# **H.265 DVR**

# 網路監控錄影機

操作說明書

# **1.** 安裝硬碟

提醒:請使用硬碟製造廠商推薦的 DVR 監控專用 SATA 硬碟。在安裝前,請確認電源已關閉。 硬碟安裝工具:十字螺絲起子一把。

### 硬碟安裝步驟:

1、鬆開主機殼背板和側面的螺絲,取下錄影機上蓋。

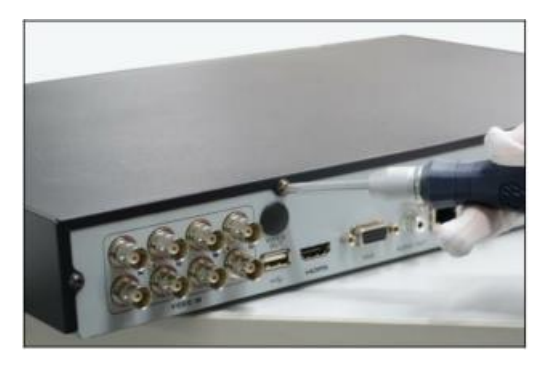

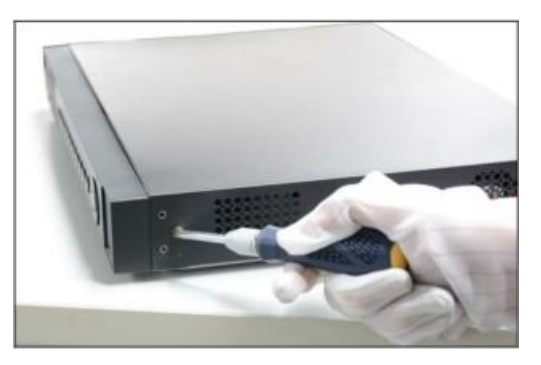

2、將錄影機主機側立,對準硬碟螺絲孔與主機殼底部的預留孔,用螺絲將硬碟固定。

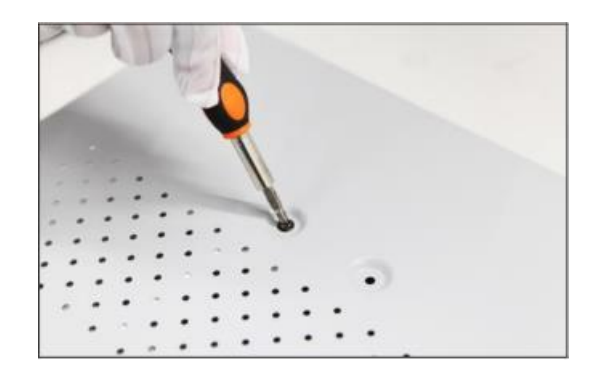

3、將硬碟 SATA 資料線一端連接在主機板上,另一端連接在硬碟上。

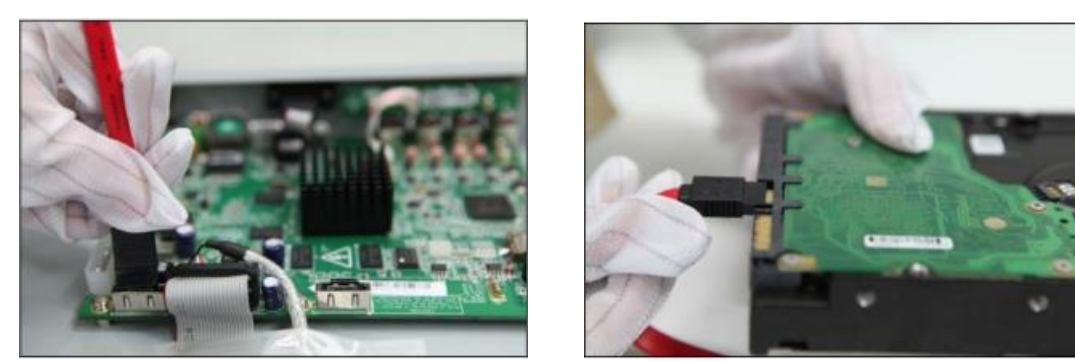

4、將電源線一端連接在主機板上, 另一端連接在硬碟上。

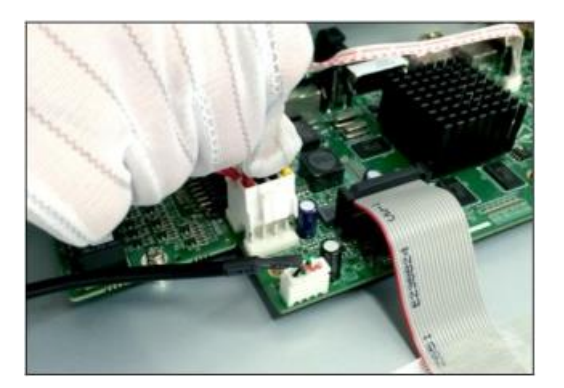

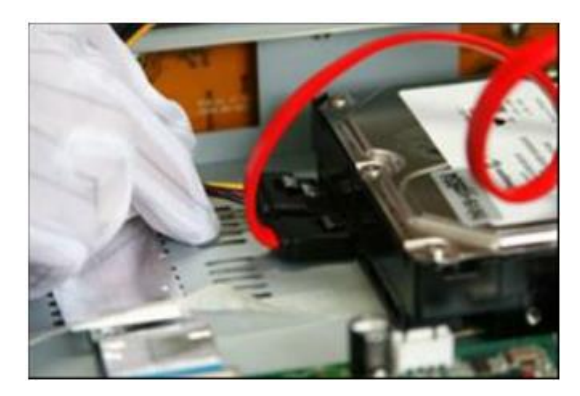

# **2.** 機身說明及連接方式

4 / 8 / 16 路監控錄影機前面板圖

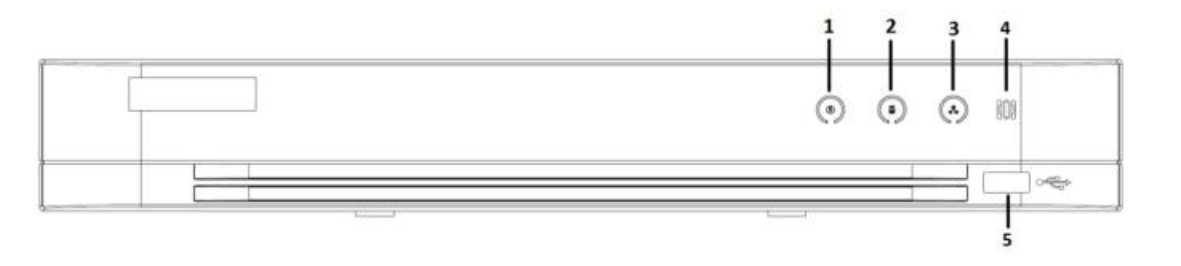

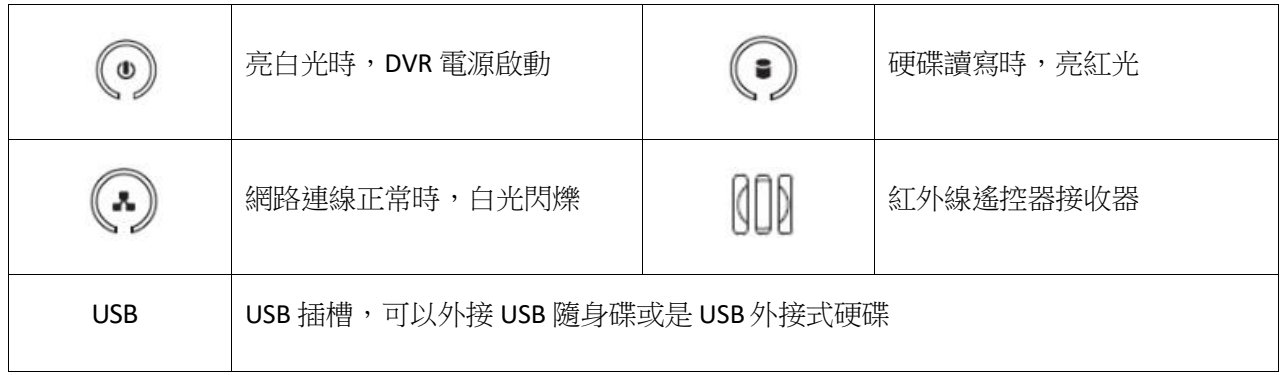

4 路、8 路監控錄影機後背板圖

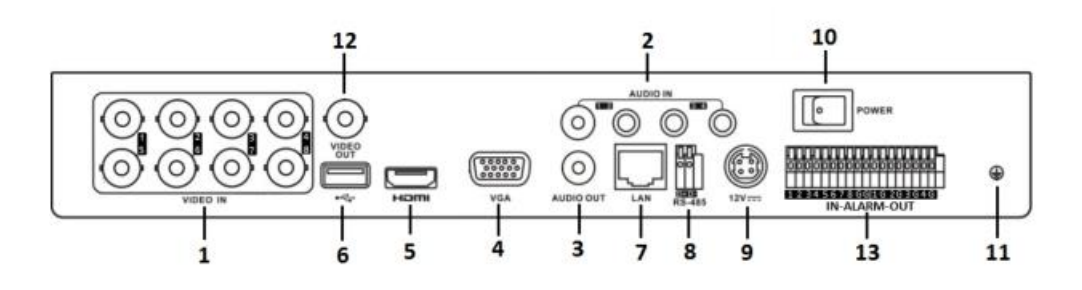

16 路監控錄影機後背板圖

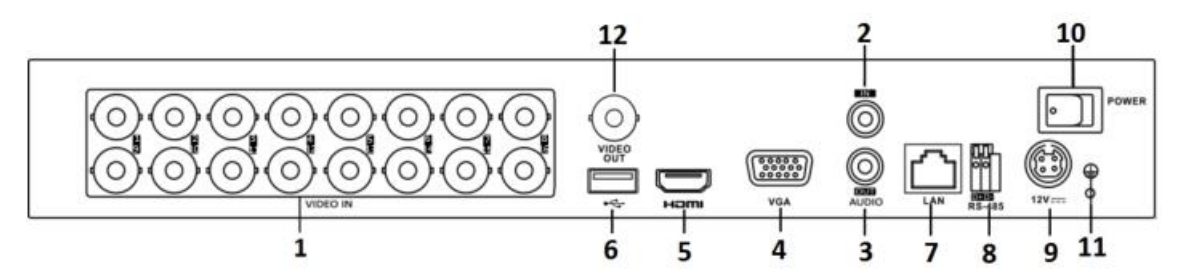

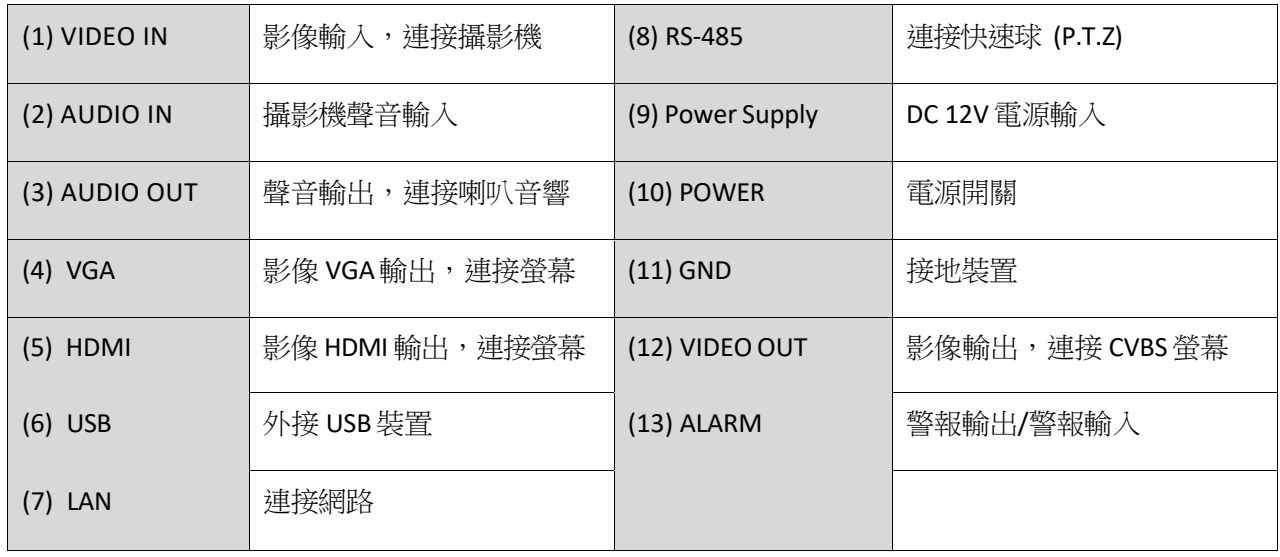

# **3.** 設定精靈

原廠預設值會自動啟動 [設定精靈],設定精靈會一步一步引導你完成 DVR 的主要設定,建 議第一次使用 DVR 時,可以依照設定精靈的步驟來完成 DVR 的設定。

1. 請選擇您需要的語言。出廠已經設定為繁體中文

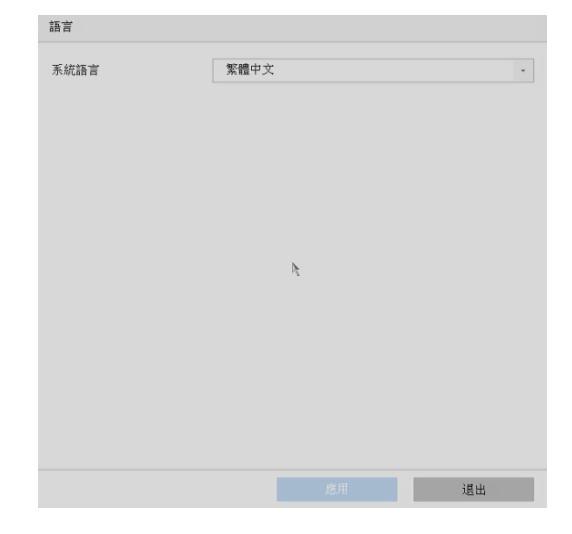

2. 登入畫面會要求建立 [管理員密碼]。出廠預設為『t29993377』

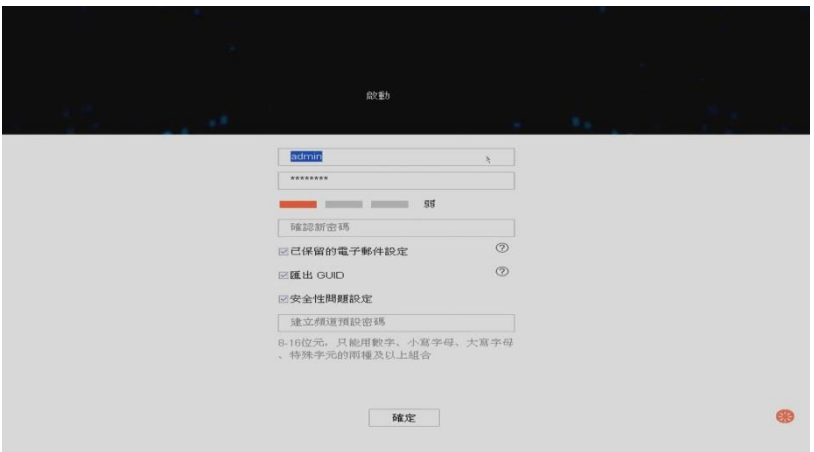

3. 可自行決定是否設定解鎖圖案。出廠預設為〝L〞

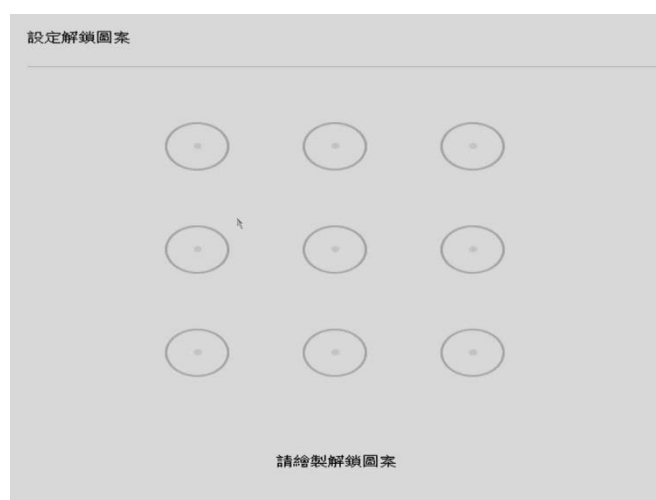

4. 設定時區、日期與時間。台灣時區是 GMT+08:00

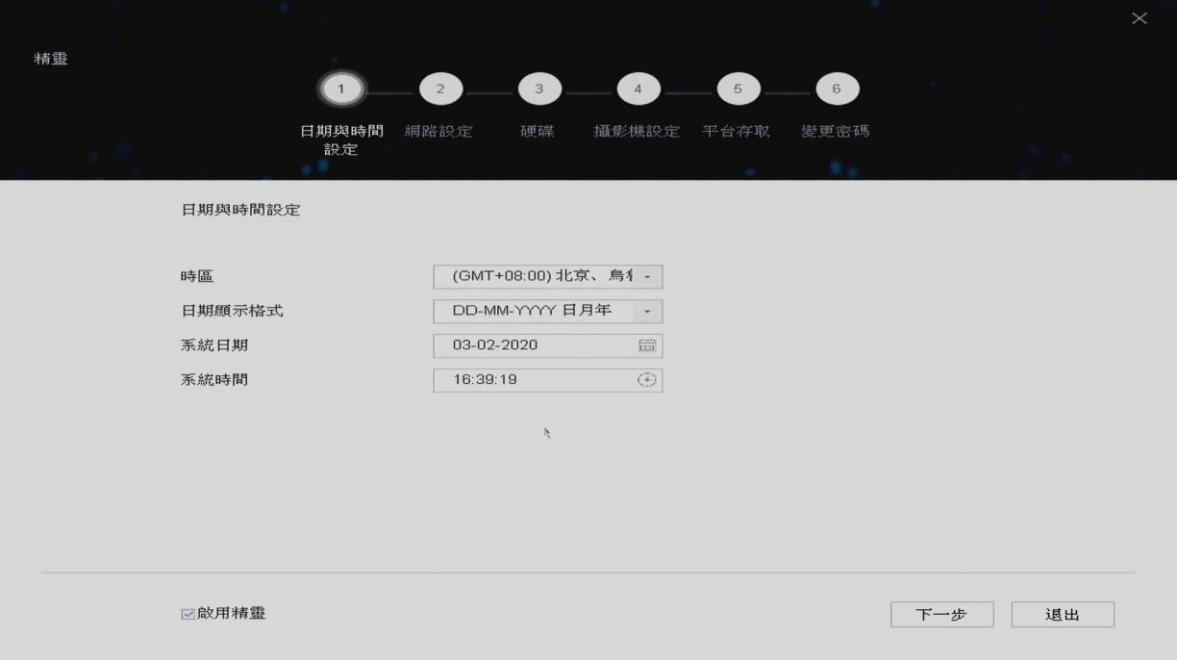

5. 網路設定,可啟動 [DHCP] 功能,由 Router 自動指派 IP 位址給 DVR。您也可以直接於 IPv4 的欄 位輸入您自行指定的 IP 位址。

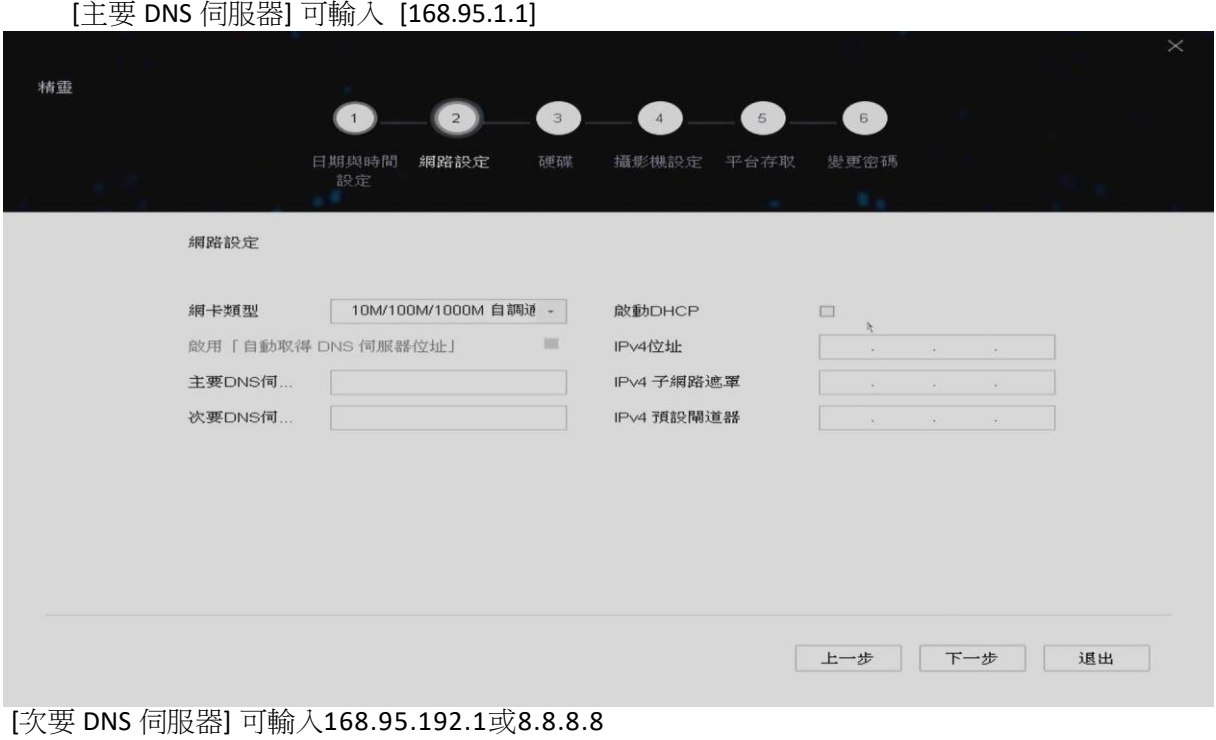

6. 硬碟格式化畫面底下,會顯示目前 DVR 所安裝的硬碟,並告知硬碟數量與容量。第一次使用的硬碟,

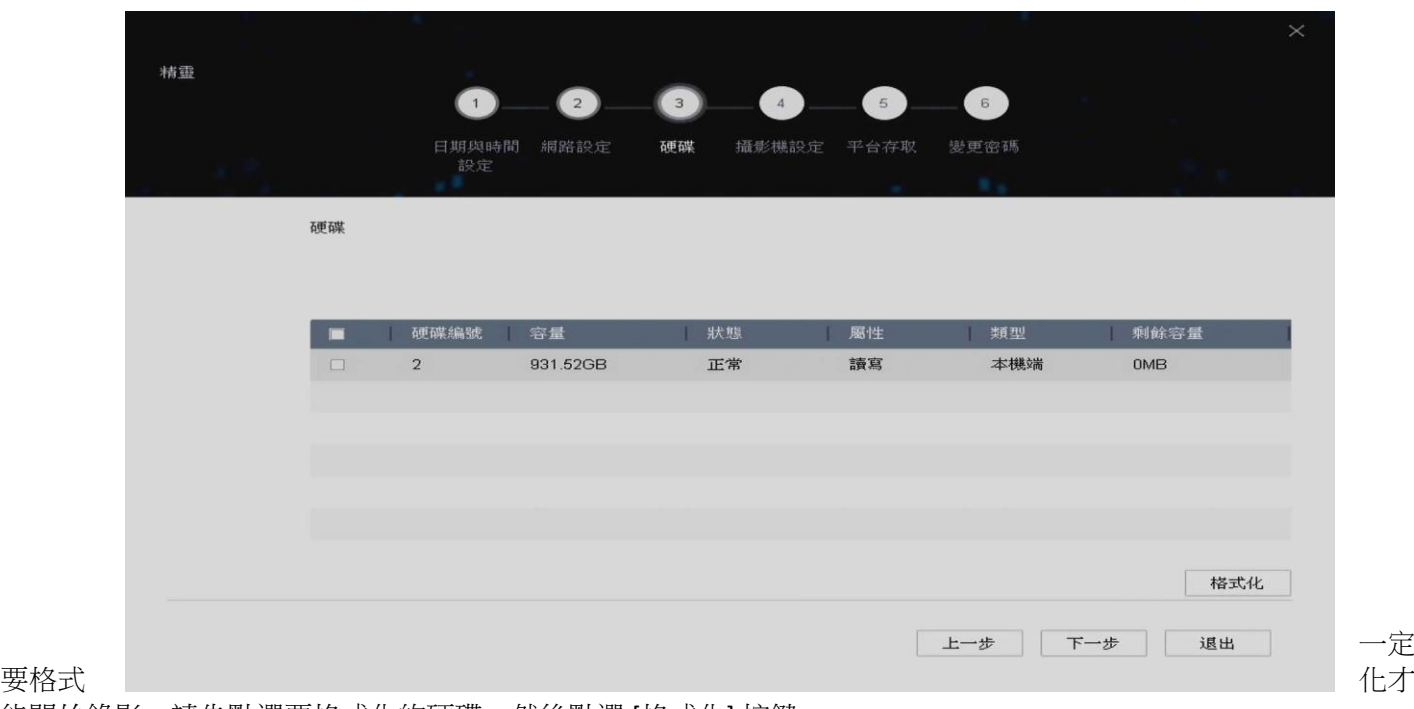

能開始錄影。請先點選要格式化的硬碟,然後點選 [格式化] 按鍵。

- 7. 新增網路攝影機到 DVR,可透過下列方式來新增網路攝影機:
	- (1) 請先確認網路已連線,並確定網路攝影機已被激活!
		- (2) 點選搜尋, DVR 會快速搜尋並列出可連線的網路攝影機, 選擇要加入的攝影機
		- (3) 點選 [新增],直接輸入網路攝影機的 IP 位址與帳號密碼

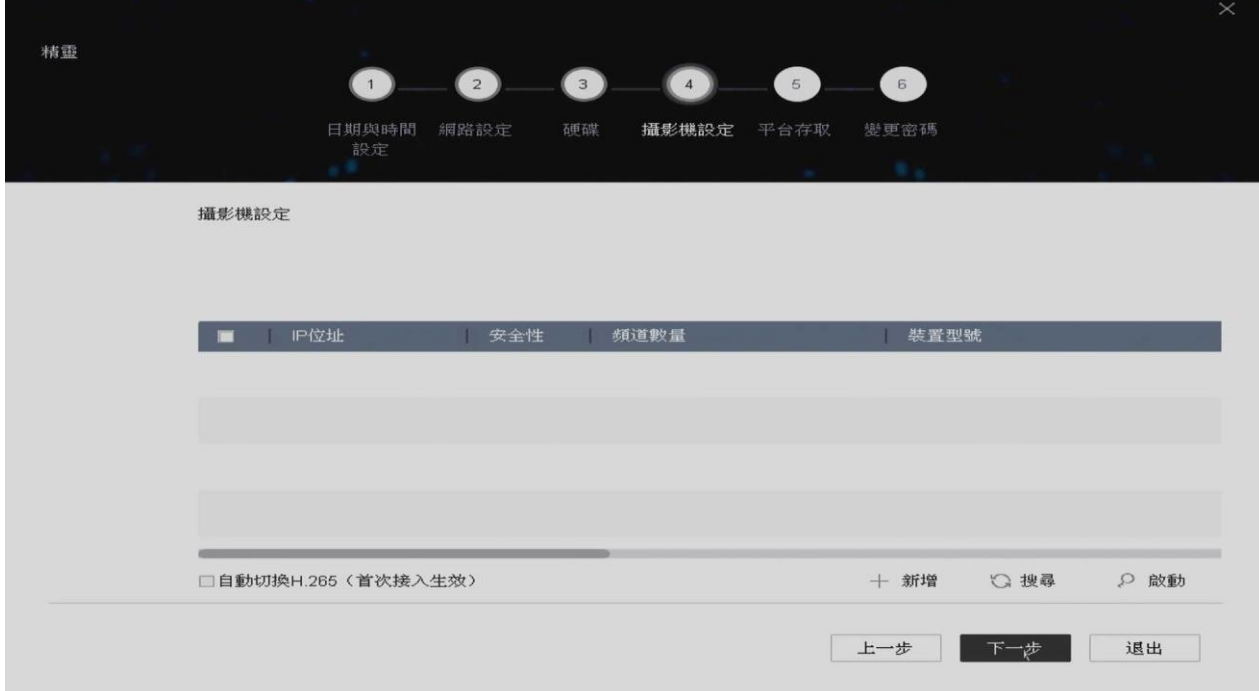

#### 8. P2P 網路快速設定。

勾選 [啟用],出現服務條款頁面請自行輸入驗證碼並勾選同意 P2P 網路連線服務條款 後點選確定,請用手機掃描右邊 QR Code 下載Hik-Connect,開啟 Hik-Connect 進行初始 設定後掃描左邊 QR Code 和主機進步 P2P 連線。

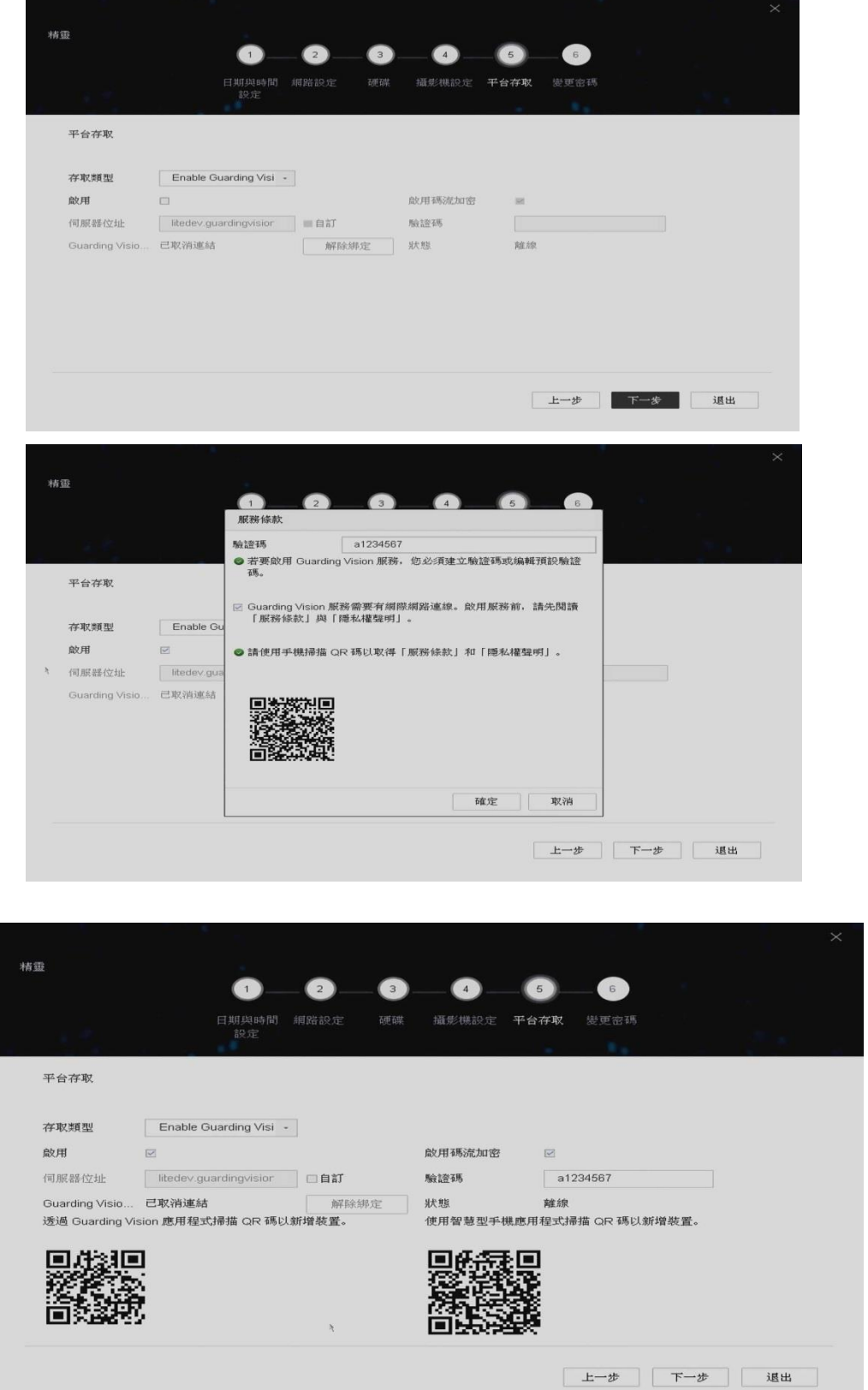

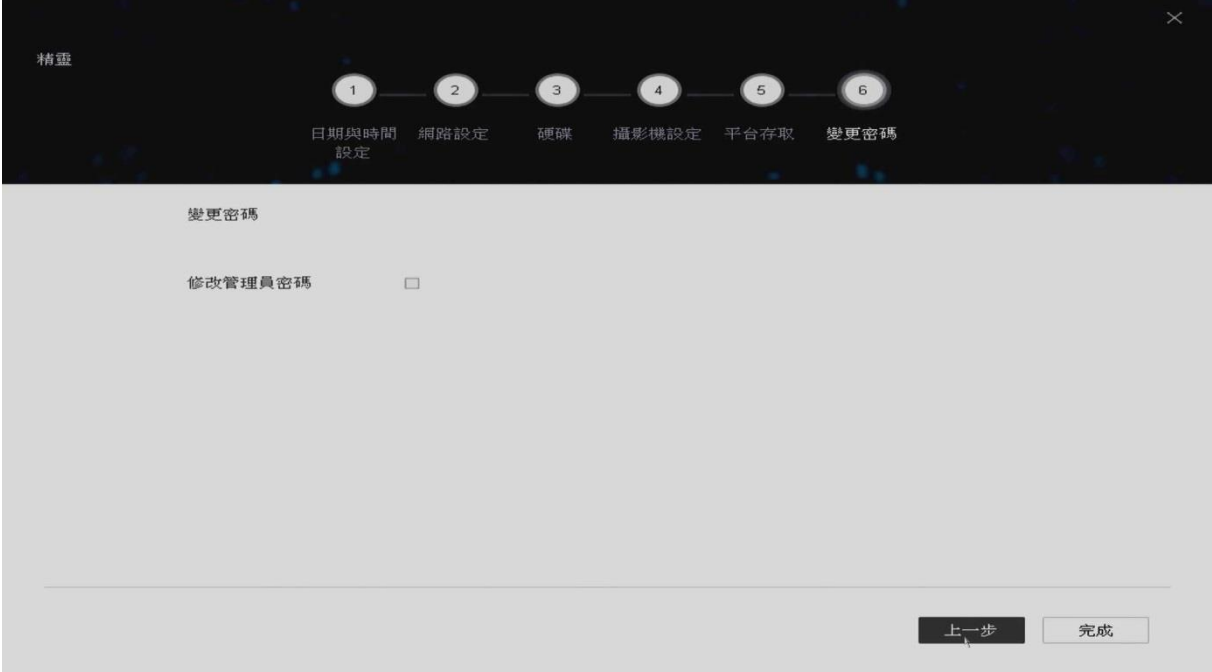

# **4.** 即時畫面

### 切換即時畫面的模式

在 [多分割模式] 下,移動滑鼠並雙擊滑鼠左鍵,可以進入該頻道的 [全螢幕畫面]。在全 螢幕模式下,雙擊滑鼠左鍵,可切換回 [多分割模式]。

#### 即時畫面中的圖像意義

即時監控模式下,每個頻道的錄影、警報狀態可以透過各頻道右上方的圖示來做辨認。

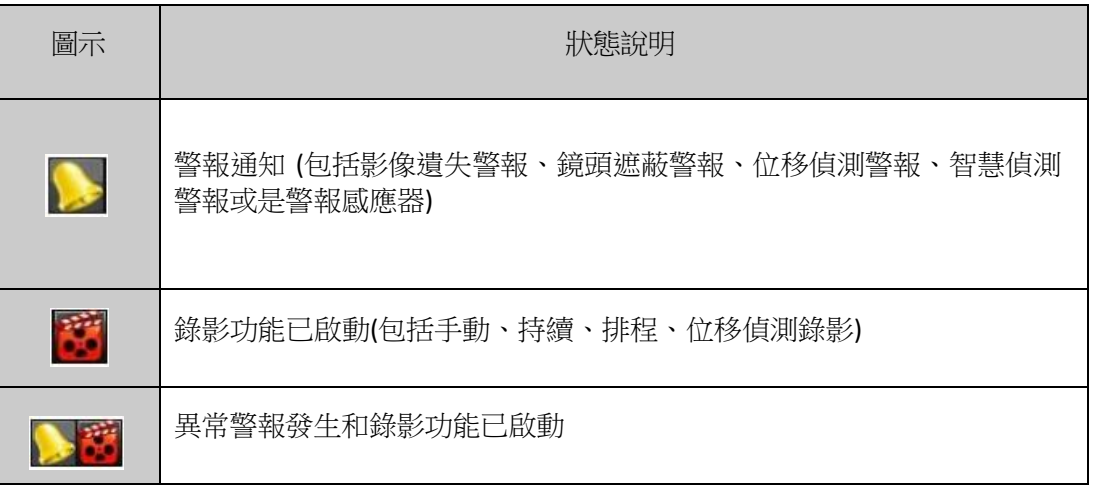

### 即時畫面中右下角按鍵說明

即時監控模式,右下角按鍵說明如下:

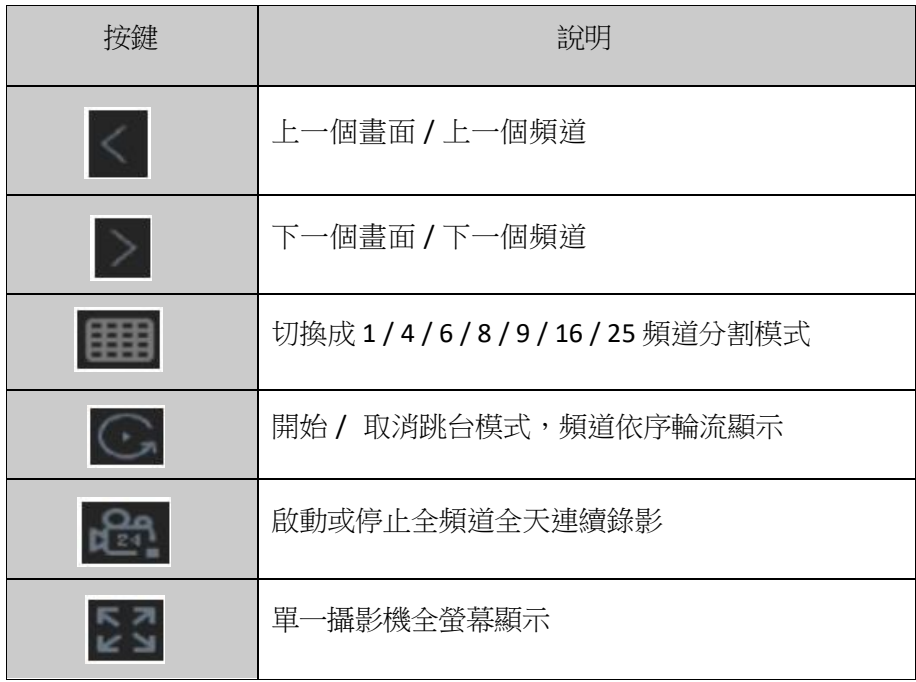

# **5. P.T.Z. (**快速球**)**設定

要控制快速球,請先確認快速球是否已與 DVR 完成 RS485 的連結。另外,必須完成快速球的設定輸入。 在 [即時影像] 模式下,選擇快速球頻道,點選 來叫出快速球操控畫面,請點選 [雲台參數配置], 輸入快速球廠商所提供的相關設定。若輸入資料與快速球本身的設定有異,則無法順利控制。設定完成, 請務必點選 [確定]。

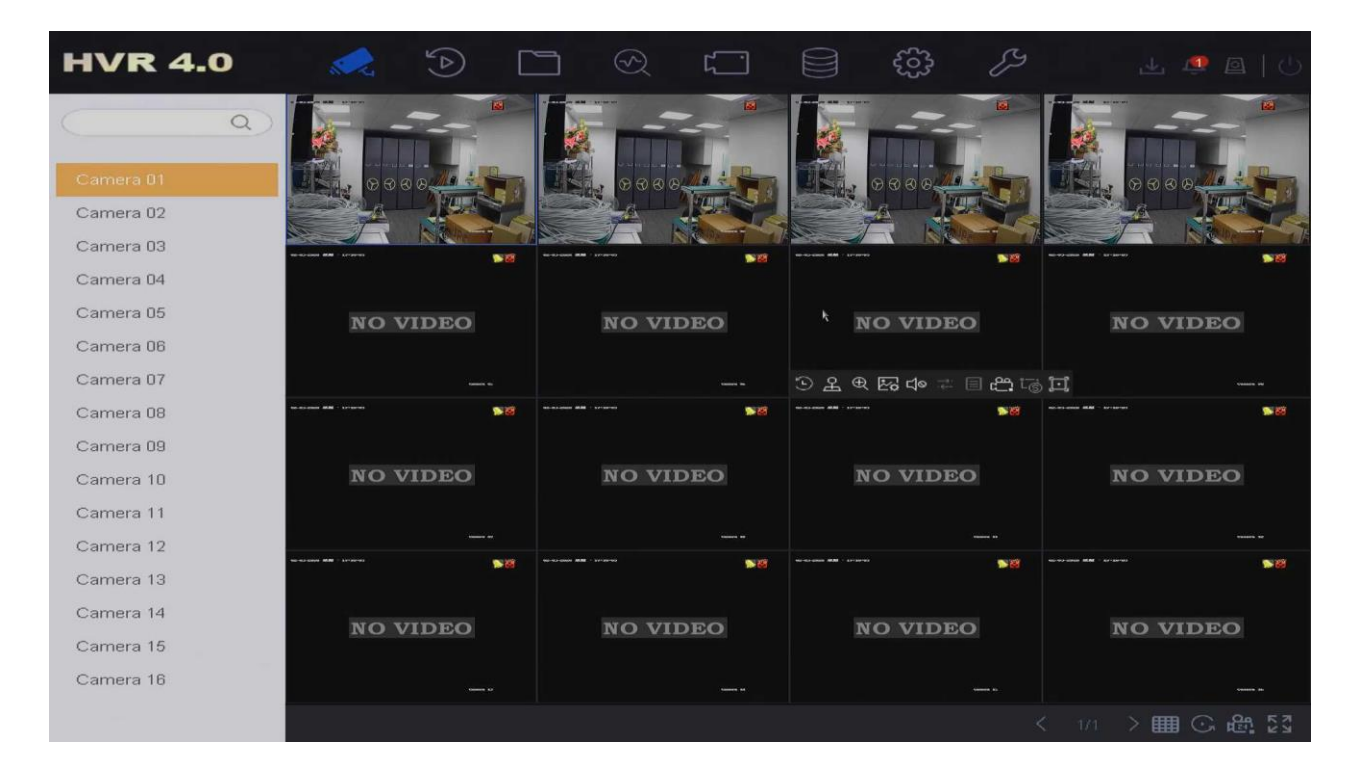

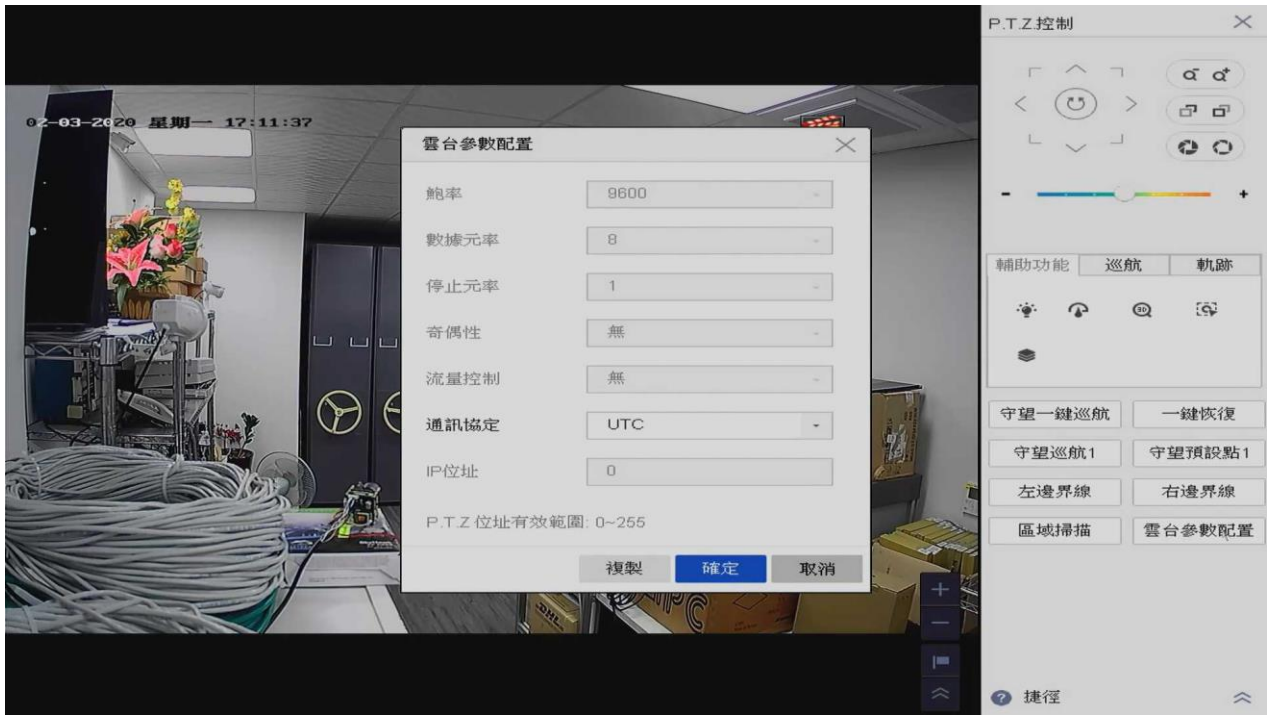

# 快速球控制按鍵說明

右邊 PTZ 面板提供基本按鈕以及 3 個功能 (輔助功能 / 巡航 / 軌跡), 功能說明如下

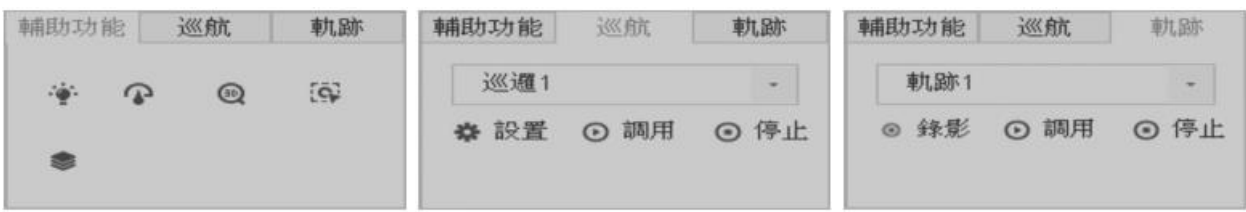

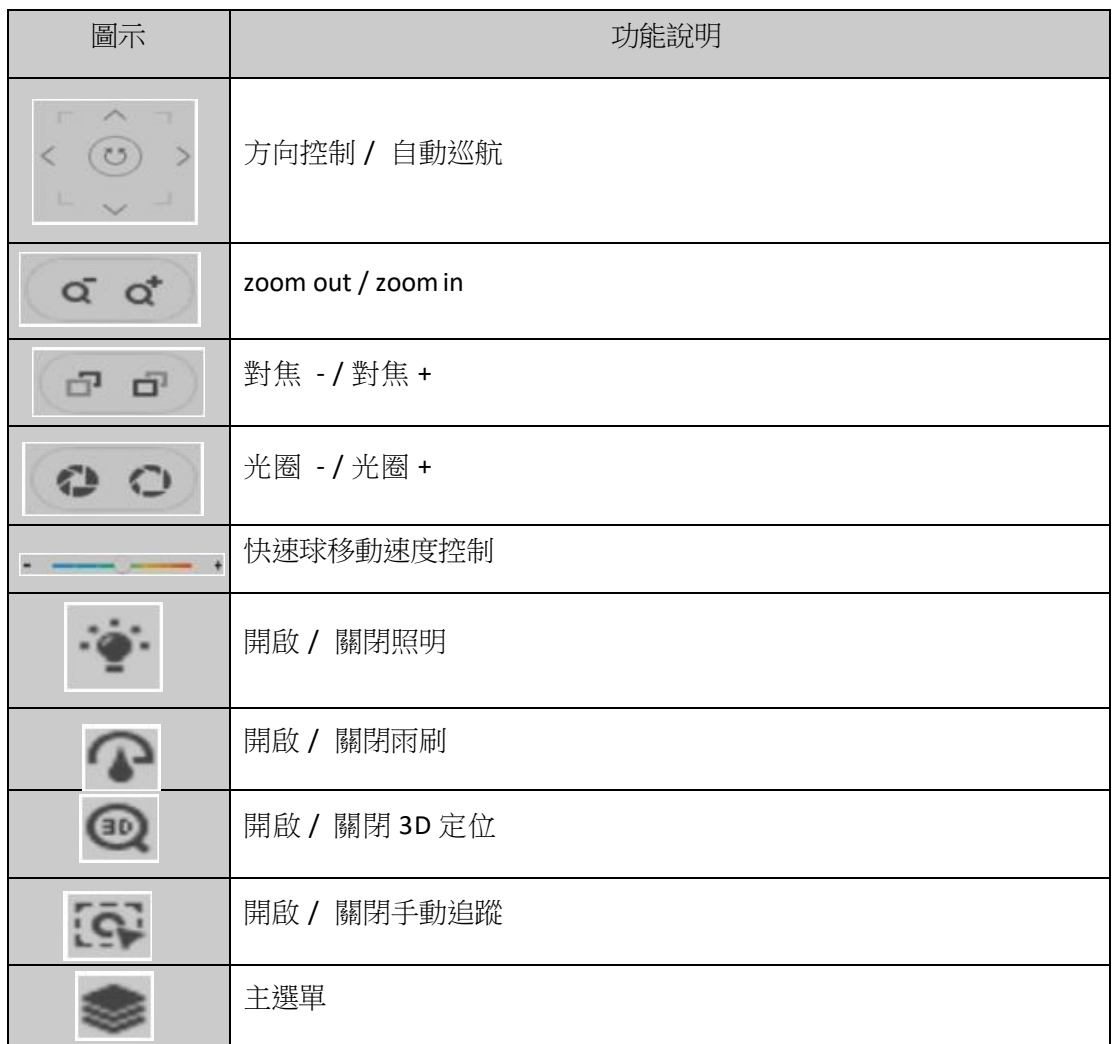

# **6.** 錄影設定

### 錄影設定值

一、<br>機的錄影<mark>参</mark>

點擊上方 圖示,點選 [視訊參數] → [主碼流] 進入錄影參數設定,這裡可以獨立設定每支攝影

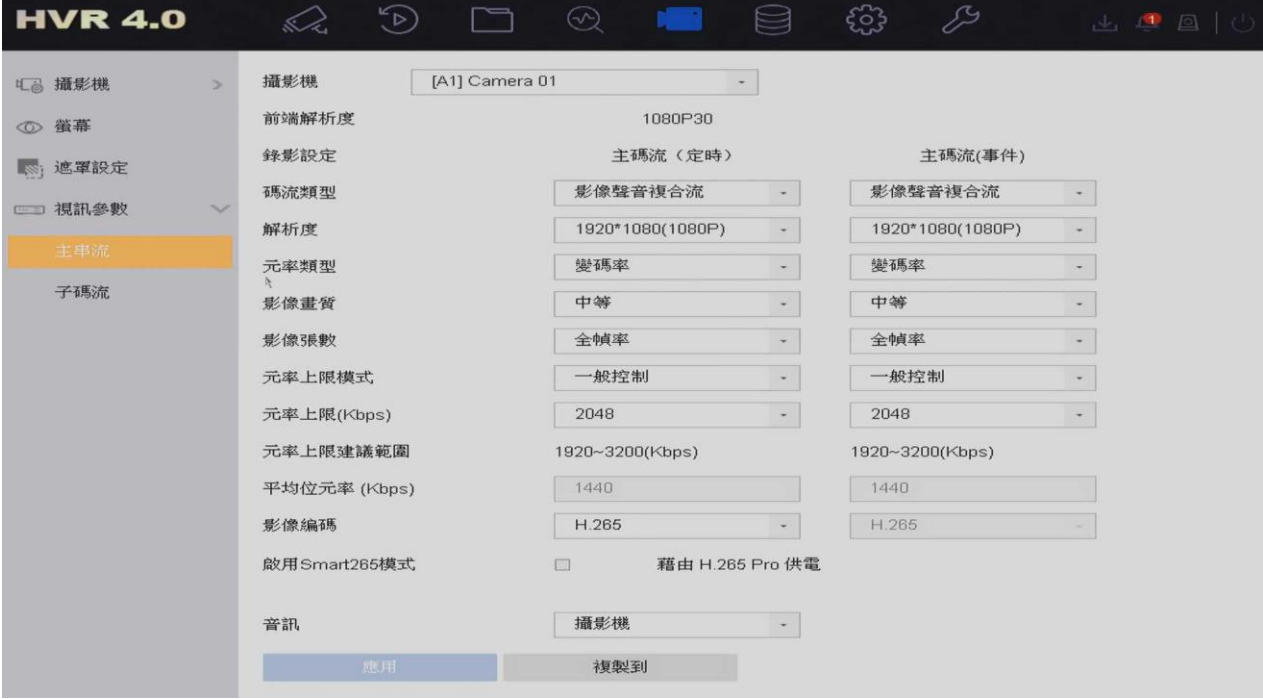

DVR 可以設定在一般狀況下,用較低的錄影畫質來錄影,以節省硬碟空間,但是當一發生 事件 (警報、位移偵測、智慧偵測異常) 時,馬上提高錄影畫質來取得重要時刻的清晰畫面。

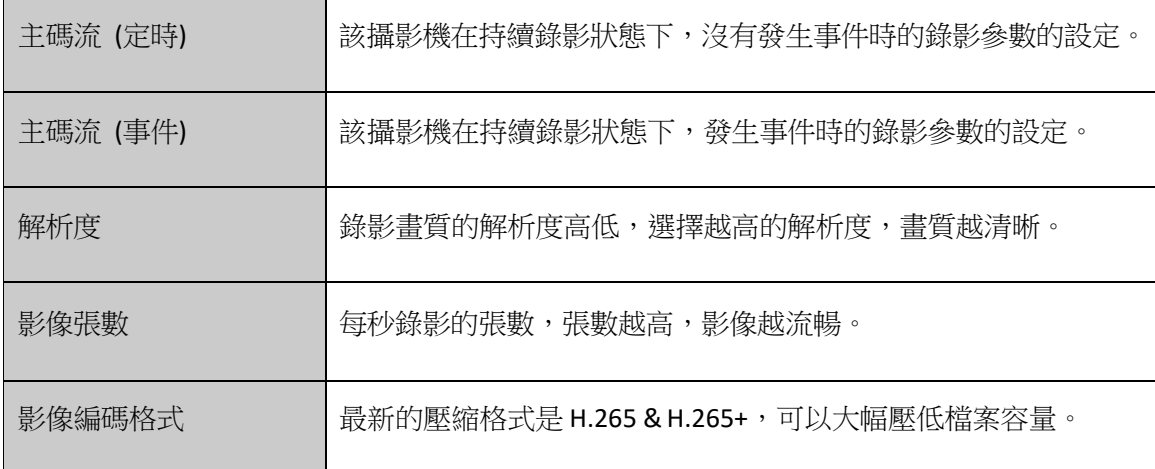

# **7.** 回放

### 即時回放

即時影像畫面下,點選想要回放的攝影機,頻道下方會出現控制選單,點選 2 #, 可以立即回放該 頻道 5 分鐘前的影像。其他頻道則會持續顯示 [即時的影像]。

#### 回放

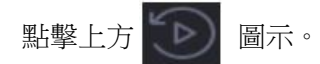

- 1. 選擇要回放的攝影機頻道。您可以點選 [多頻回放] 或是 [單頻回放]
- 2. 在日曆上,選擇要回放的日期,滑鼠雙擊該日期會於下方顯示當天的錄影狀態。[藍色] 代表該 日期有錄影檔案

[灰色] 代表該日期沒有錄影檔案

[紅色] 代表該日期有位移或事件錄影檔案

3. 用滑鼠拖曳時間軸來尋找影像,點選 [回放] 鍵,開始影像回放。

時間軸下方的控制列按鍵可以讓您控制回放的速度。

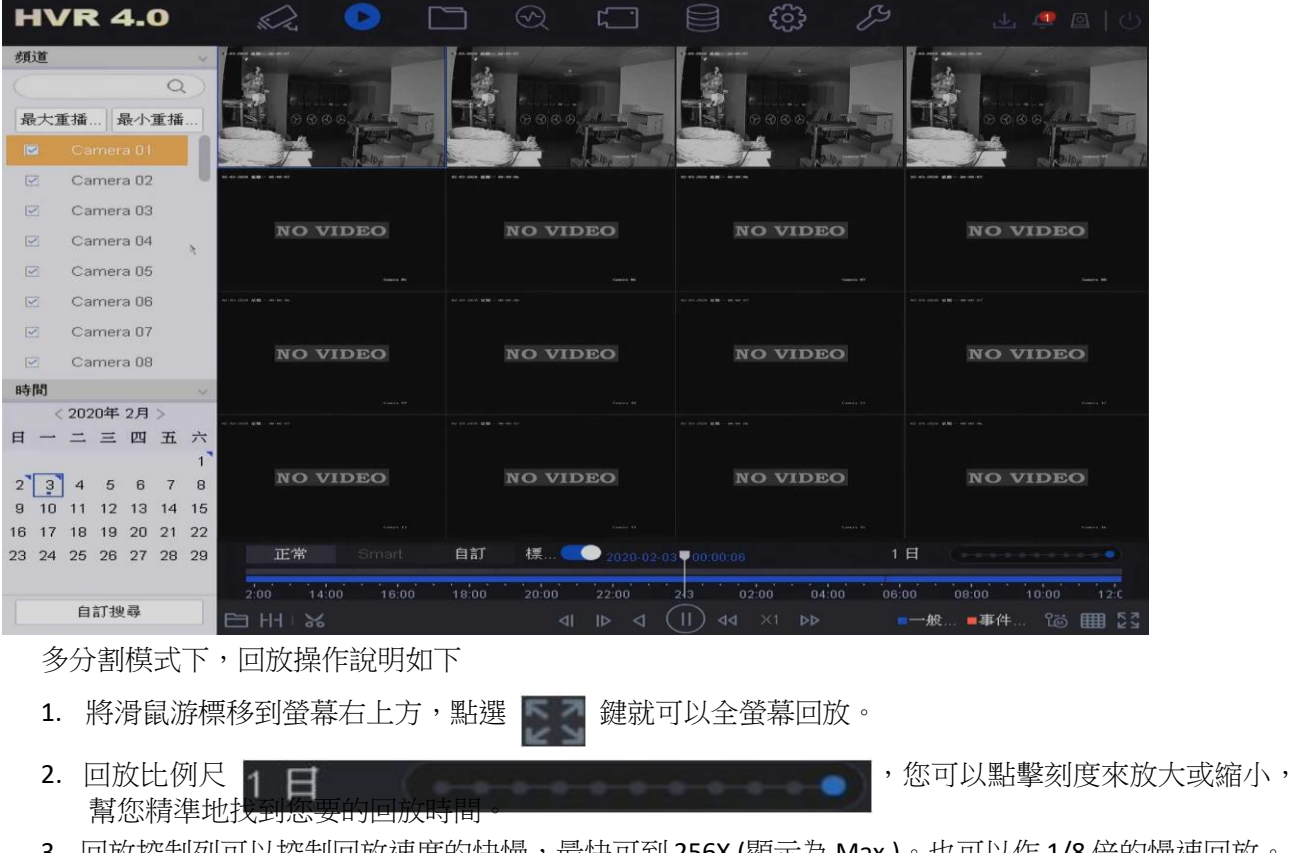

3. 回放控制列可以控制回放速度的快慢,最快可到 256X (顯示為 Max.)。也可以作 1/8 倍的慢速回放。

# **8.** 備份

儲存在 DVR 本機端硬碟裡的錄影資料,可以備份到 USB 隨身碟<br>點擊 圖示,選擇時間和要備份攝影機頻道後點擊搜尋。 。<br>《一 圖示,選擇時間和要備份攝影機頻道後點擊搜尋。

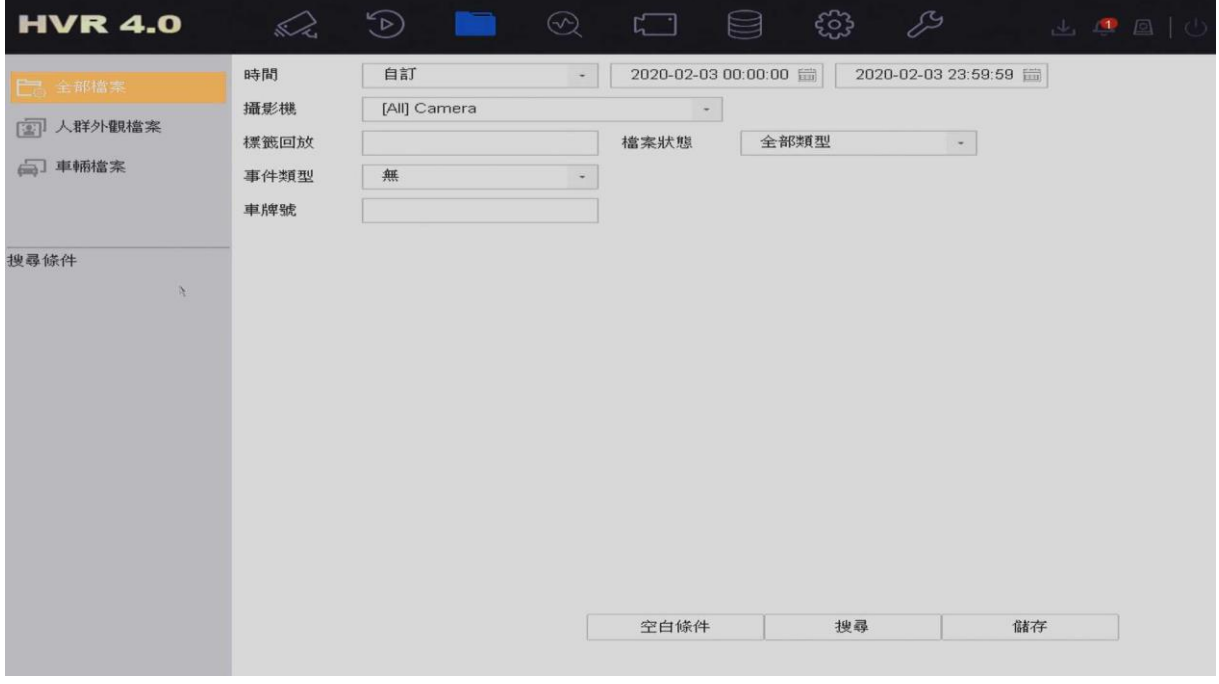

#### 選擇影像檔案後點選備份。

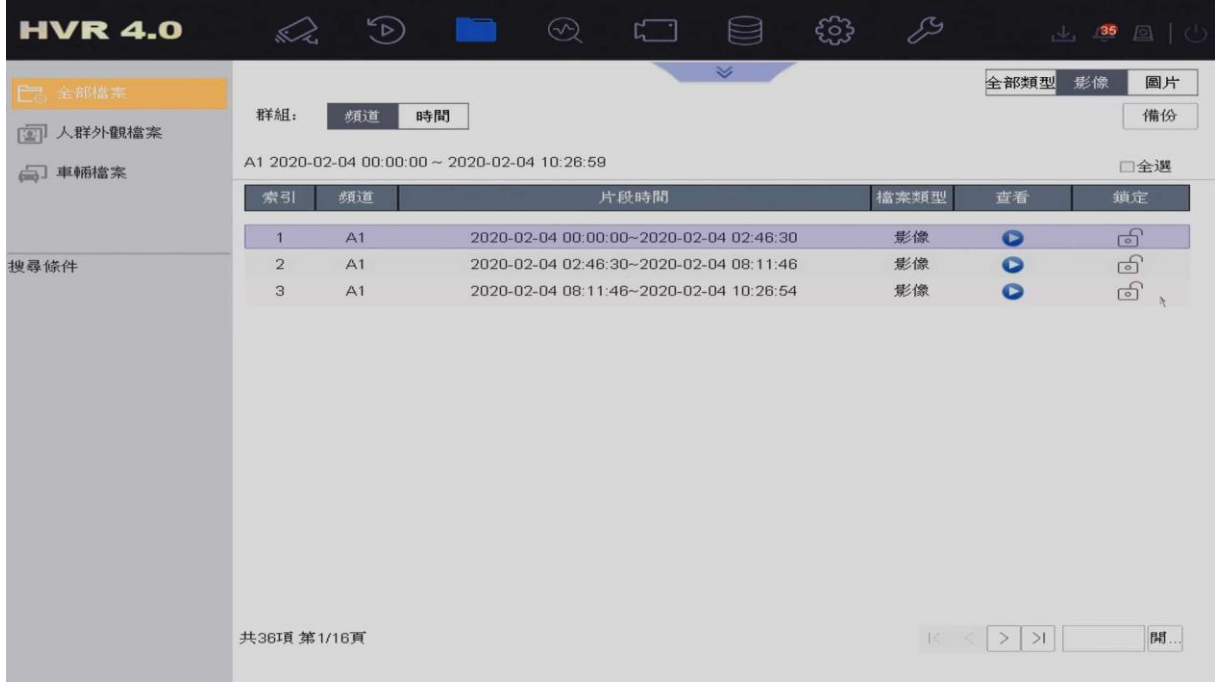

點選錄影檔案和日誌,點選確定。 ※若需要在 PC 播放錄影檔案,請下載播放器。

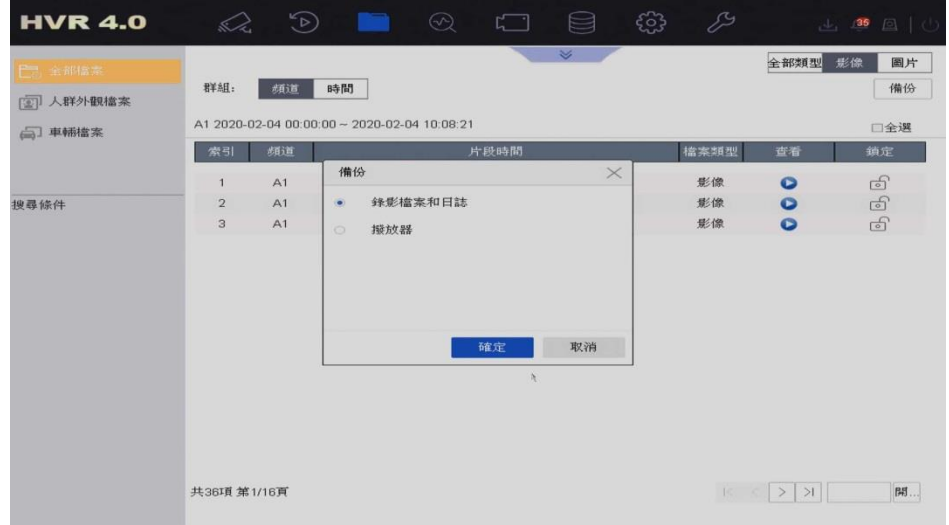

選擇要存放的路徑,點選確定。

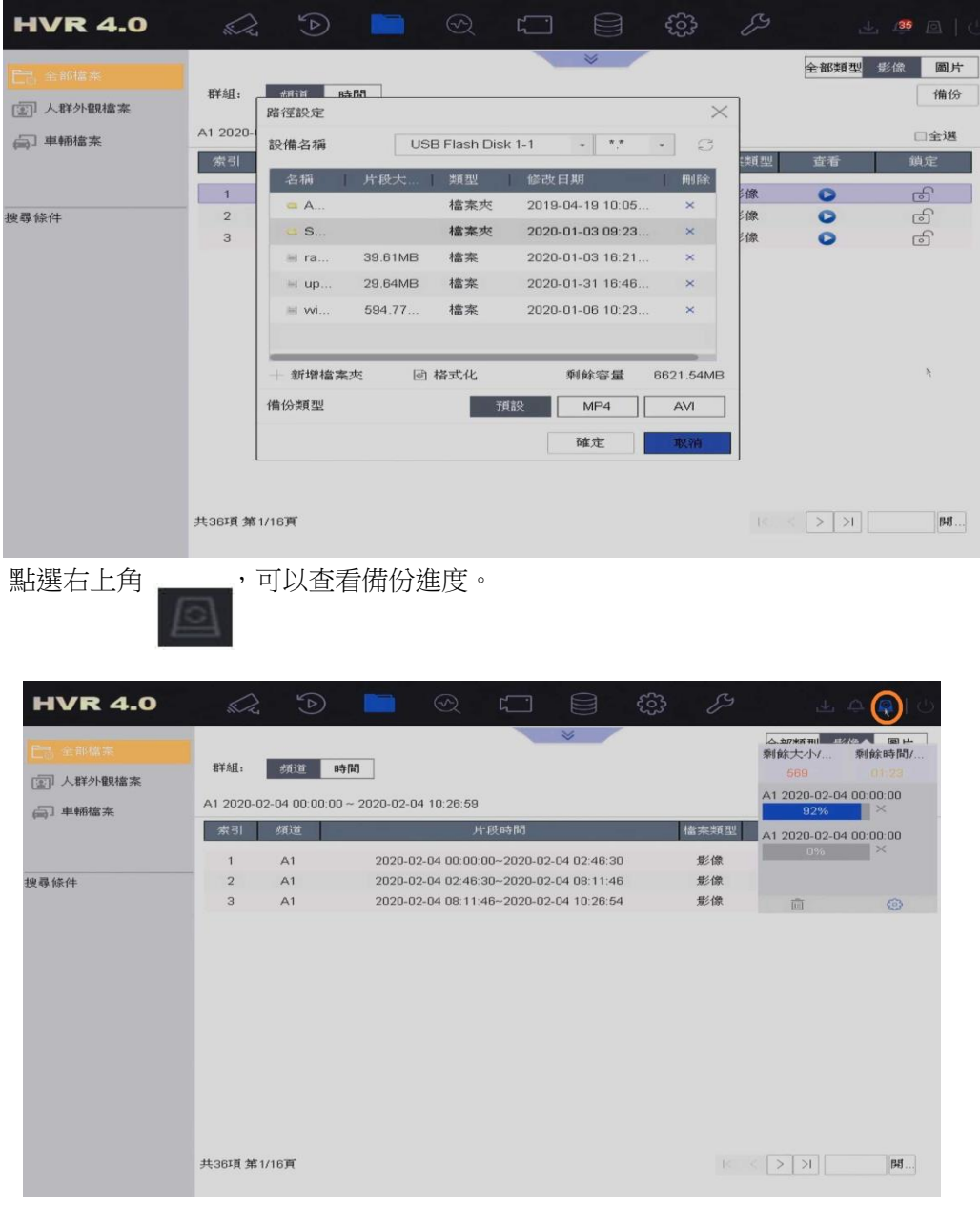

# **9. IE** 遠端監控

請打開 IE 瀏覽器,輸入您要登入設備的 IP 位址 (例如: http://192.168.1.100)確認後。第一次 使用的電腦,系統會要求您安裝 [Web Component] 到電腦上,請下載儲存 [Web Component] 後,先把 IE 瀏覽器關掉後,再執行安裝動作。

安裝完成後,請再次打開 IE 瀏覽器,輸入設備的 IP 位址後,即可看到登入頁面。

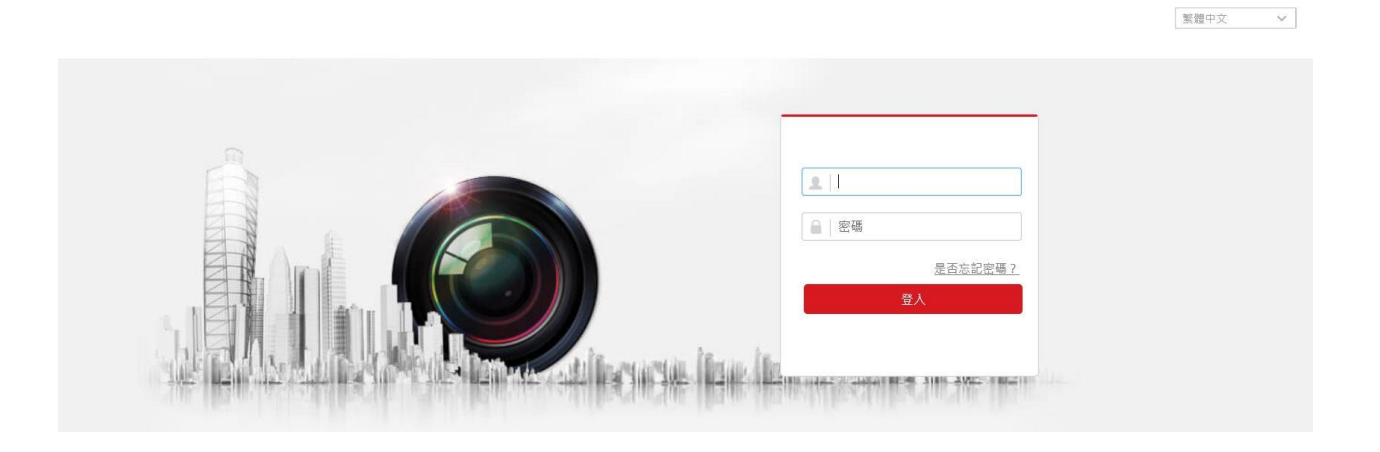

在右上角您會看到語言設定選項,您可以選擇您所喜好的語言。 在登入頁面請輸入您的帳號跟密碼,點選登入您將會直接進入到即時畫面影像。 帳號的預設值是 admin。 密碼是DVR端建立的管理員密碼

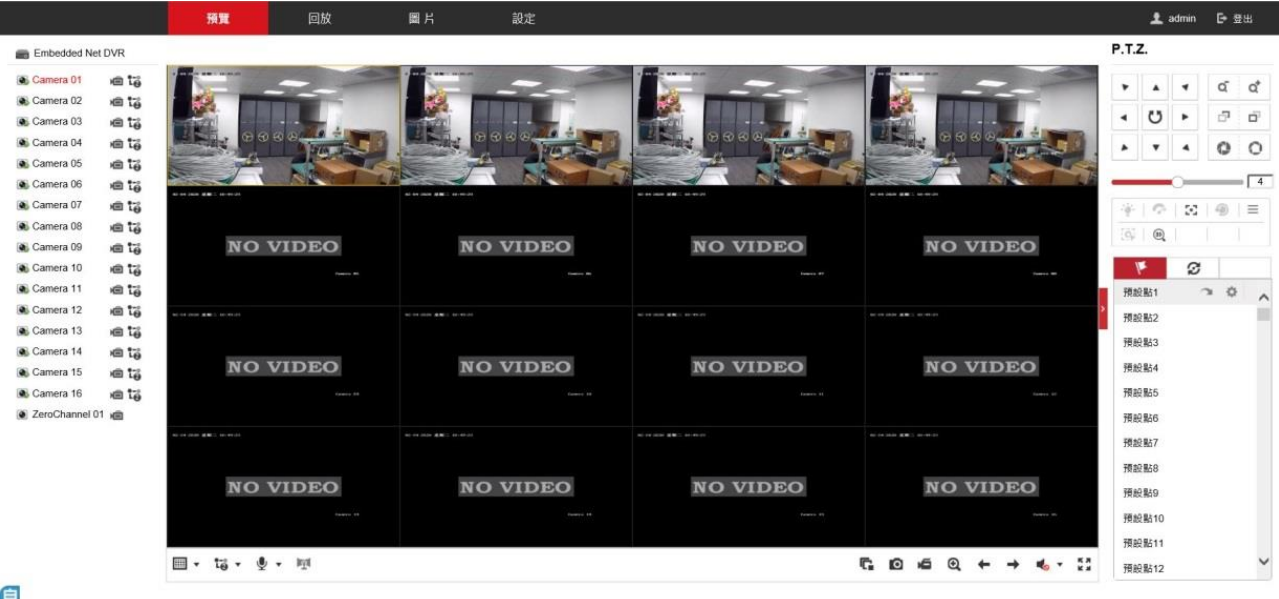

自

即時影像頁面如下圖

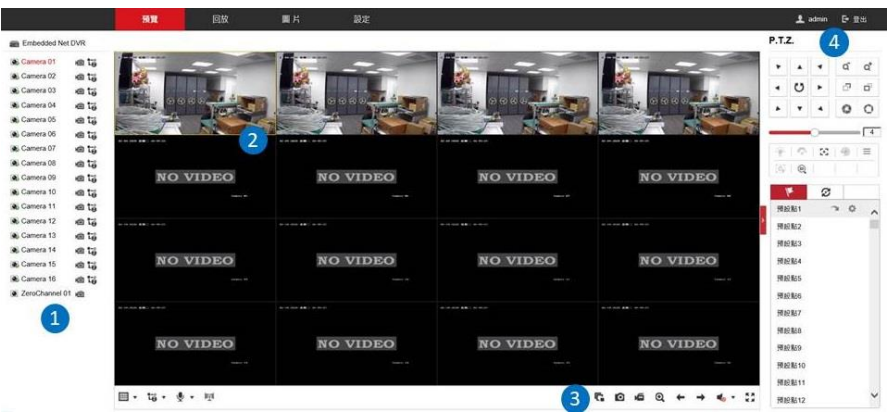

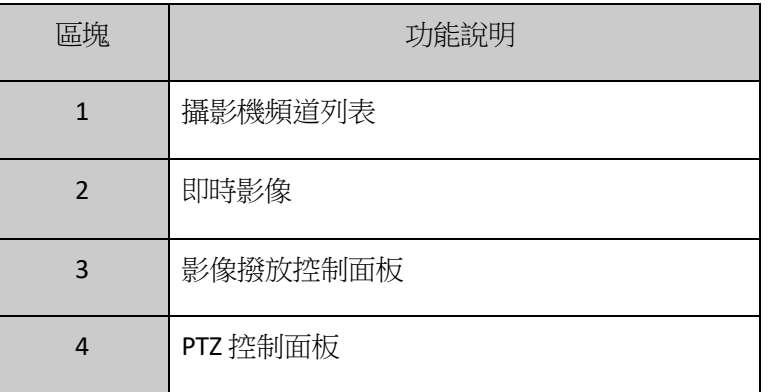

## 多分割模式

您可以在即時影像頁面下選擇多分割模式,在影像播放控制面板區域,請點選 將會出現1/4/9/16分割的選項。執行多分割畫面的切換時,即時影像會持續播放, 17 不受影響。

### 依頻道選取即時影像

在選擇多分割模式後,請選擇要監控的攝影機頻道,在頻道列表中點選 , 頻道影像就會開啟於即時 畫面中,圖示將會變為 。

### **P.T.Z.**控制

在您開始控制 PTZ 之前,請先完成 PTZ 的設定輸入。當 PTZ 成功與設備配對時,您才可以控 制 PTZ (相關設定可參閱本機端 PTZ 設定)。

- 1. 請先進入 RS-485 設定的頁面。[設定] →[RS-485 設定]
- 2. 請在攝影機的下拉式選單挑出您的 PTZ 攝影機頻道。
- 3. 請輸入 PTZ 的參數設定。
- 4. 設定後請按 [儲存]。

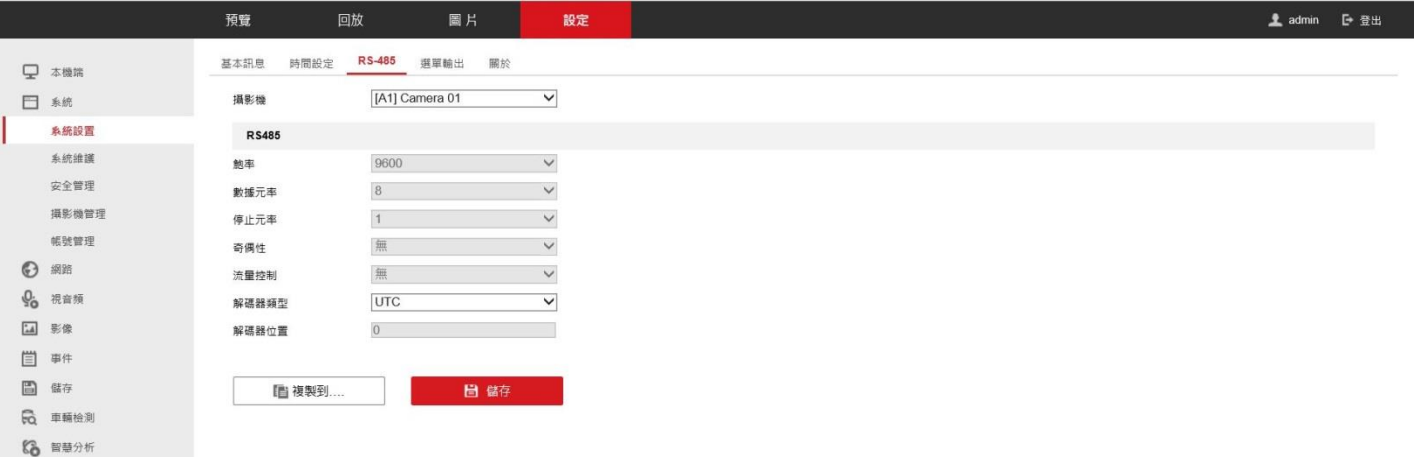

# **P.T.Z.**控制面板說明

**P.T.Z.** 

|                    |    |   | $-1 - 1 - 1 = 1$<br>٠ |
|--------------------|----|---|-----------------------|
|                    | D  |   | <br>s                 |
|                    |    |   | <br>٠                 |
|                    |    |   |                       |
|                    |    |   |                       |
| ٠<br>٠<br>$\alpha$ | ç. | 8 |                       |

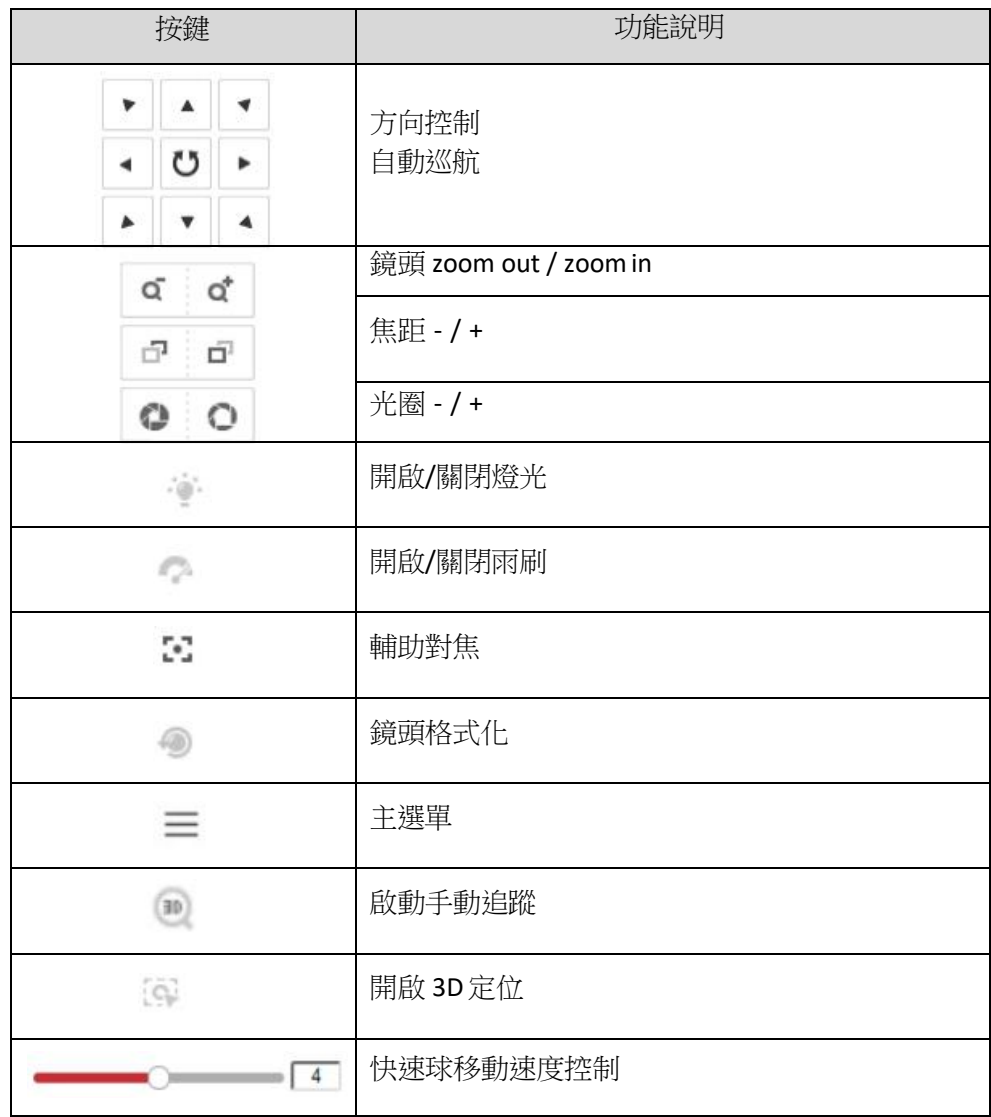

#### 手動錄影

請點選 ● 的圖示開始該頻道的手動錄影功能,若圖示沒變成 Hp,系統將會跳出提示視窗說明[錄影失 敗],當錄影已經啟動時,您可以點選 喝 來停止錄影。 若想同時啟動全部頻道錄影功能時,請點選 · 请請點選 · 來停止所有頻道的錄影功能。

#### 排程錄影

請先進入排程錄影的頁面: [設定] →[儲存] →[排程設定] →[錄影排程]

- 1. 請檢查是否已啟動排程錄影功能。
- 2. 請點擊兩下排程條,可設定錄影類型和時間排程。

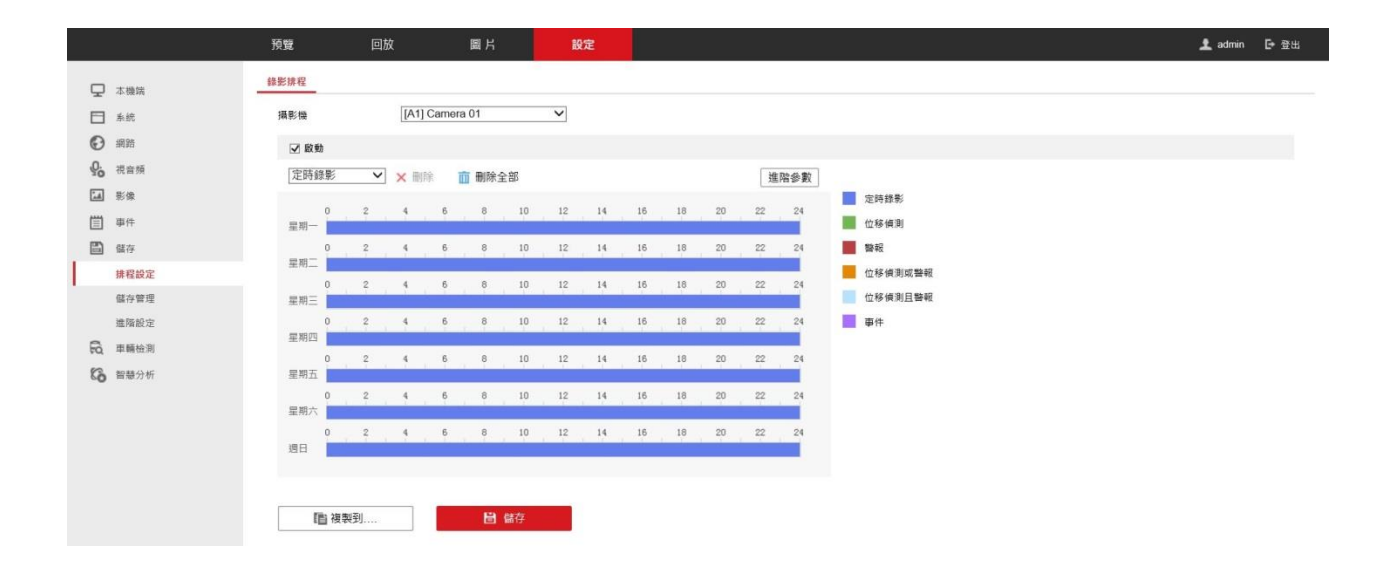

排程錄影裡支援 6 種錄影類型:[定時錄影]、[位移偵測]、[警報]、[位移偵測或警報]、[位移偵 測和警報]、[事件]。

[定時錄影] 是指設備在該設定的時段內,持續錄影。

[位移偵測] 是指設備在該設定的時段內,發生位移觸發時,才會錄影。[警報] 是指設備在該設定的時段 內,發生警報觸發時,才會錄影。

[位移偵測或警報] 是指設備在該設定的時段內,當有位移或警報觸發時, 才會錄影。[位移偵測和警報] 是指設備在該設定的時段內,同時有位移和 警報觸發時,才會錄影。[事件] 是指設備在該設定的時段內,發生事件時, 才會錄影。

注意:若要啟動位移偵測的排程錄影,必須先啟動位移偵測的功能,同時設定好要偵測的攝 影機與區域。注意:設定分段錄影時,請注意時段請勿重疊。

### 進階設定

在進階設定裡,您可以設定事件的啟用儲存聲音、事件觸發前可錄影時間、事件觸發後可 錄影時間、碼流類型及保存影片/圖片的時間等設定。

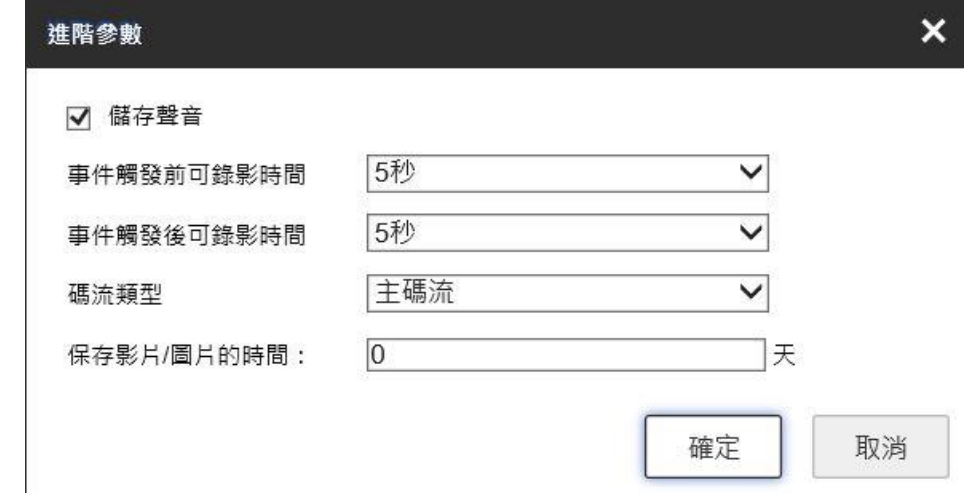

[儲存聲音] 是指同步錄音到影片。

[事件觸發前可錄影時間] 是指您希望事件[發生前]多久的影像可以 被錄影下來。[事件觸發後可錄影時間] 是指您希望事件[結束後]多 久的影像可以被錄影下來。[碼流類型] 是指您希望事件發生時,錄 影的碼流類型。

[保存影片/圖片的時間] 若設定為 0,代表 DVR 在未開啟循環錄影時不會主動刪除該檔案。

### 回放 支援多分割模式影像回放。

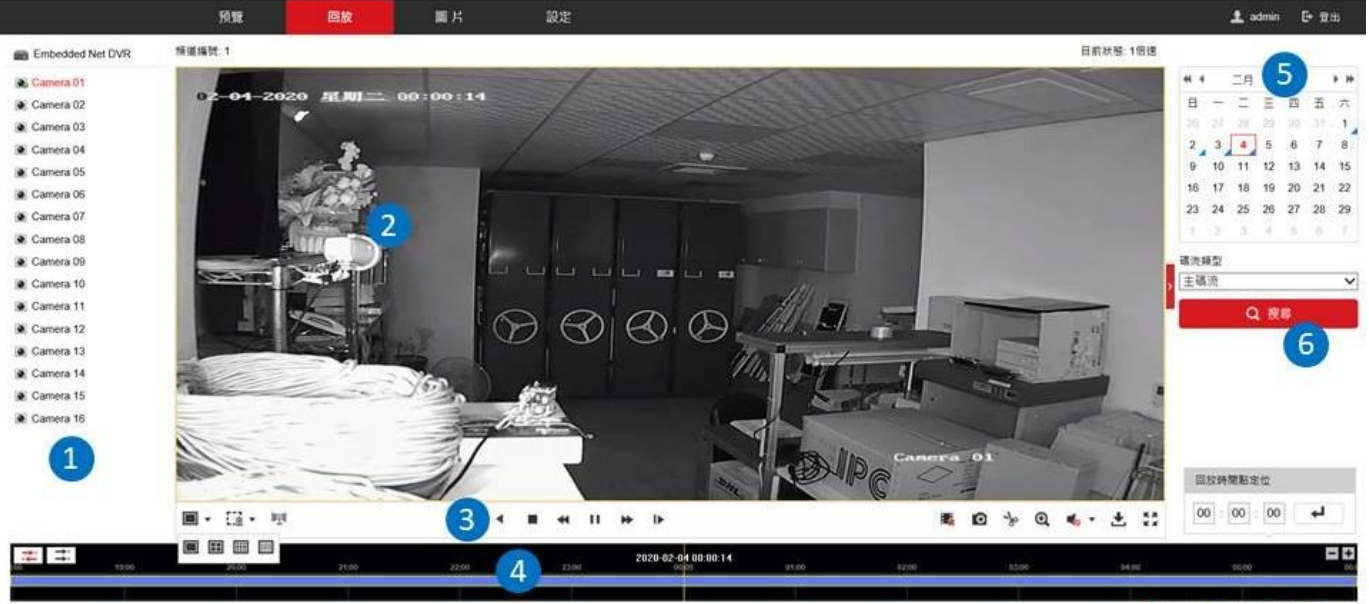

■ 命令構發 ■ 定時録影 ■ 簡報 ■ 手動

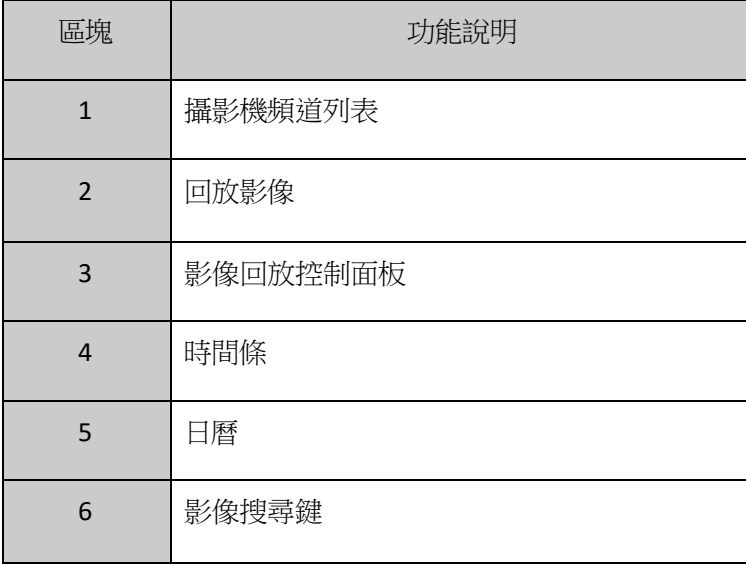

## 回放控制面板說明

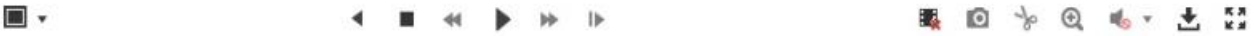

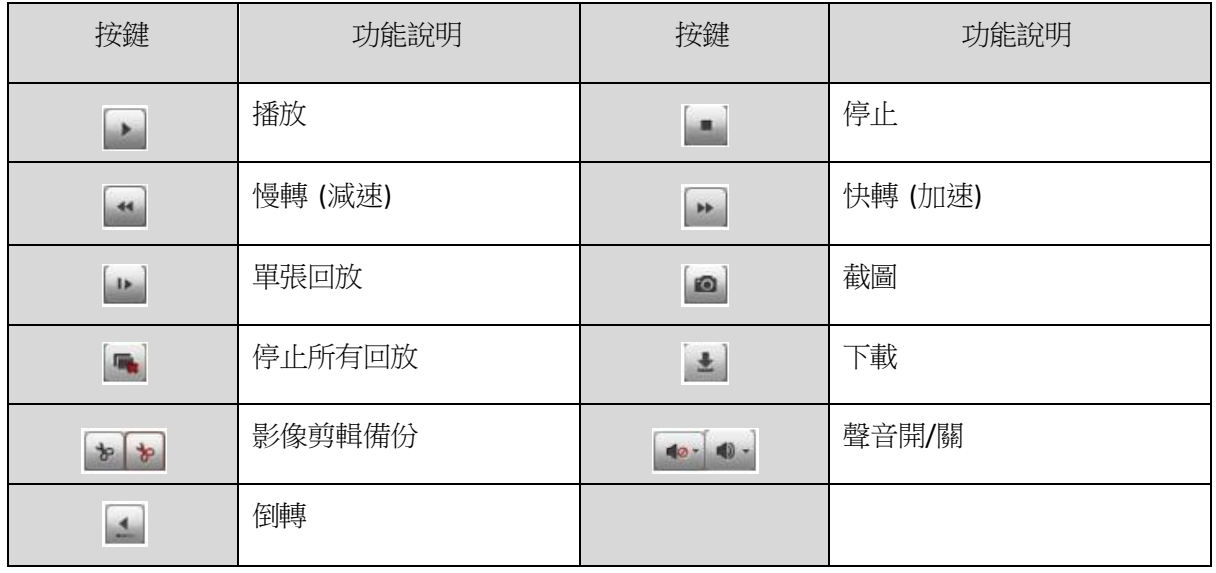

#### 回放操作

1. 請先在攝影機頻道列表內,選擇要回放的頻道 (預設值為第1頻道)。

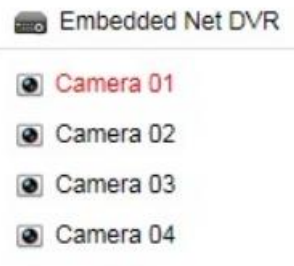

- 2. 在日曆區選擇要回放的日期。
- 3. 點選 [搜尋] 鍵,系統會顯示符合條件的錄影影像。

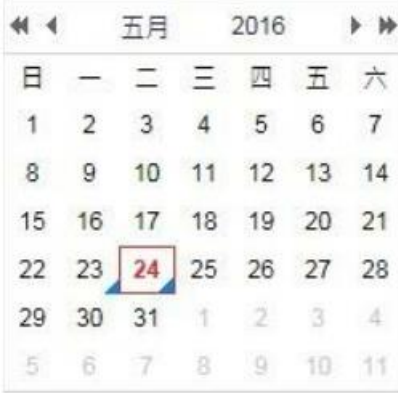

4. 您也可以直接輸入定位的時間,讓系統直接從那個時間點開始回放。於時間欄位內,輸入時間後, 點選 。

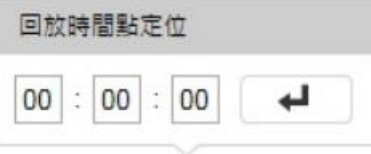

5. 您也可以利用滑鼠,直接拖曳下方的時間條,來找到您要回放的影像檔案。

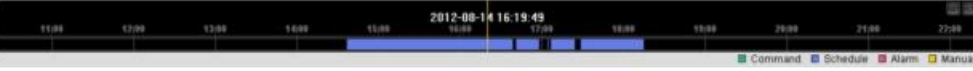